# pH-titrauskuvaajan piirto LoggerProlla, Tl-Nspirellä,Class Padillä, GeoGebralla ja LibreOfficella

#### Abittissa:

Jos kokeessa arvot ovat liitetiedostossa muodossa mittaustulokset.csv, niin avaa arvot LibreOfficeen. Kopio solut GeoGebran taulukkolaskentaan tai Tl-Nspiren Vernier DataQuestiin.Casiolla viedään cvs-tiedosto ClassPad II Managerin kotikansioon. Ti-Nspire:pilkut pitää muuttaa pisteiksi (Etsi ja korvaa-toiminto)

Esimerkkitehtävässä on käytetty Digabin D4-tehtävän dataa. Tässä kuvaajaan tulee 2 ekvivalenttikohtaa

## Kuvaajan piirto Tl-Nspirellä:

- 1) Liitä solut, klikkaa x- ja y-sarakkeita ja nimeä ne
- 2) Valitse Kuvaaja /Näytä kuvaaja
- 3) Valitse Data/Uusi laskettu sarake. Nimeä sarake 2.derivaataksi ja kirjoita ruutuihin kuvan mukaisesti

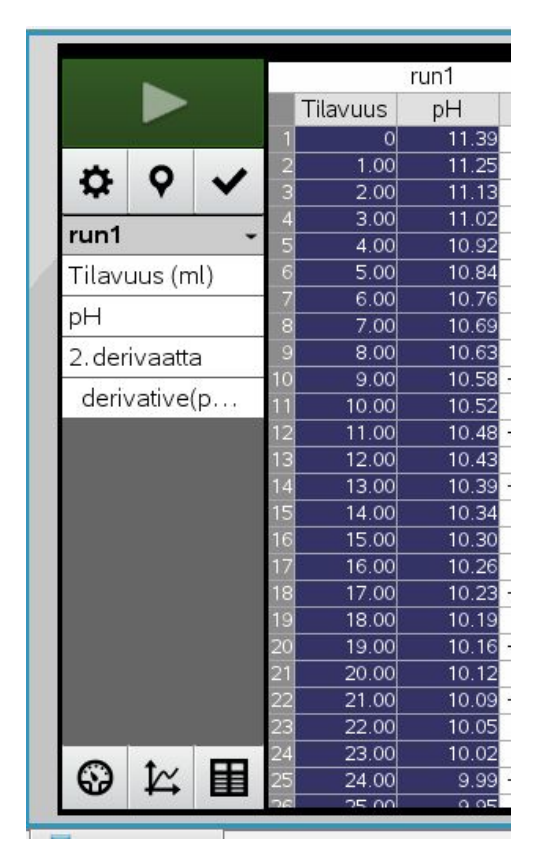

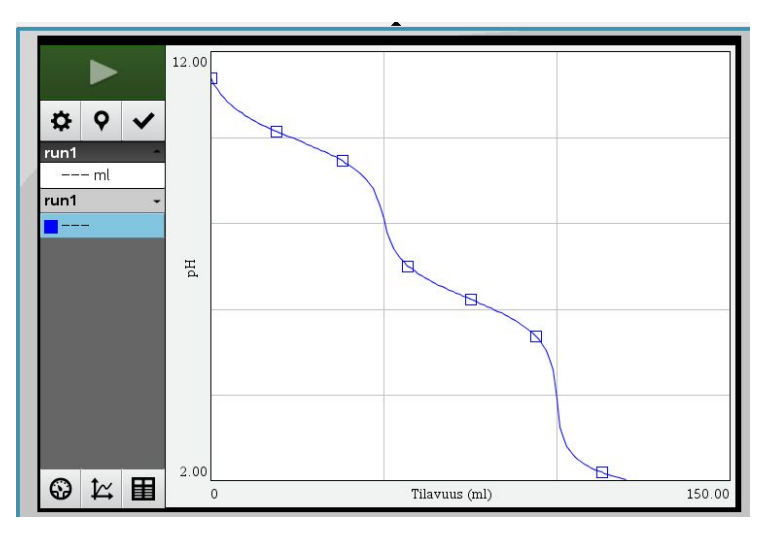

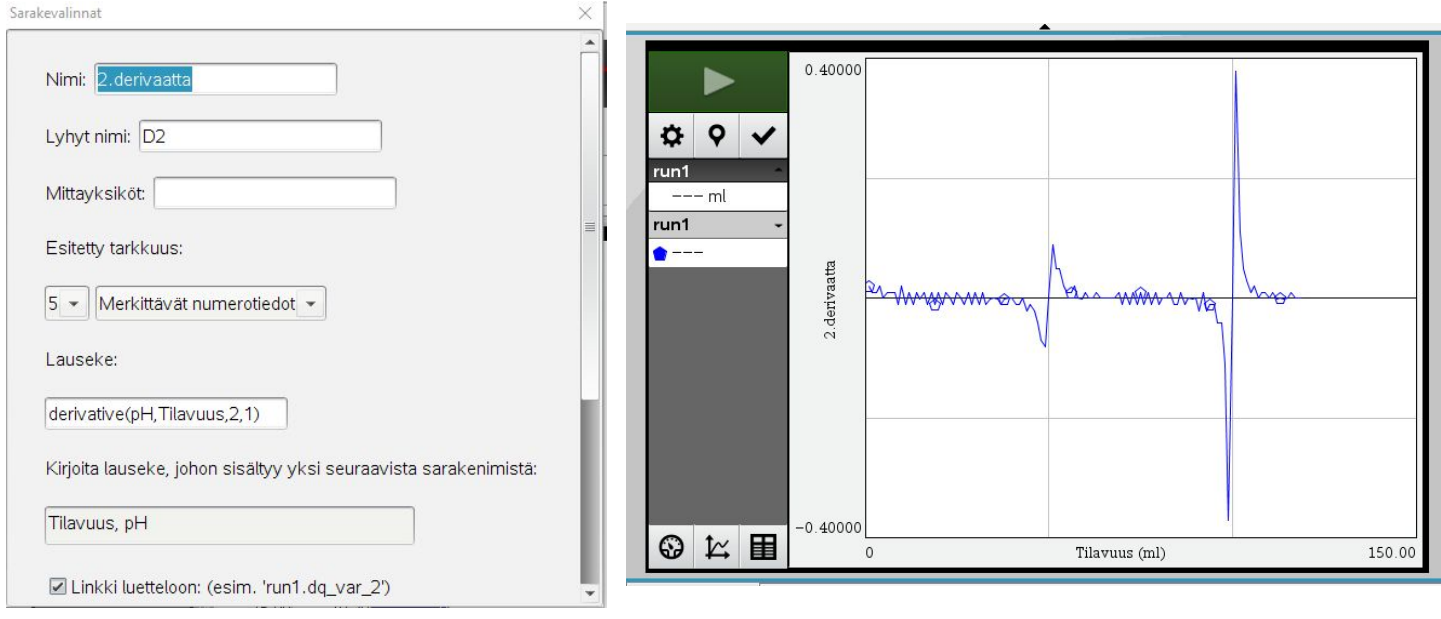

- 4) Valitse Kuvaaja/ Näytä kuvaaja/Molemmat
- 5) Valitse Analysoi/ Interpoloi ja Tangentti. Etsi ekvivalenttikohdat

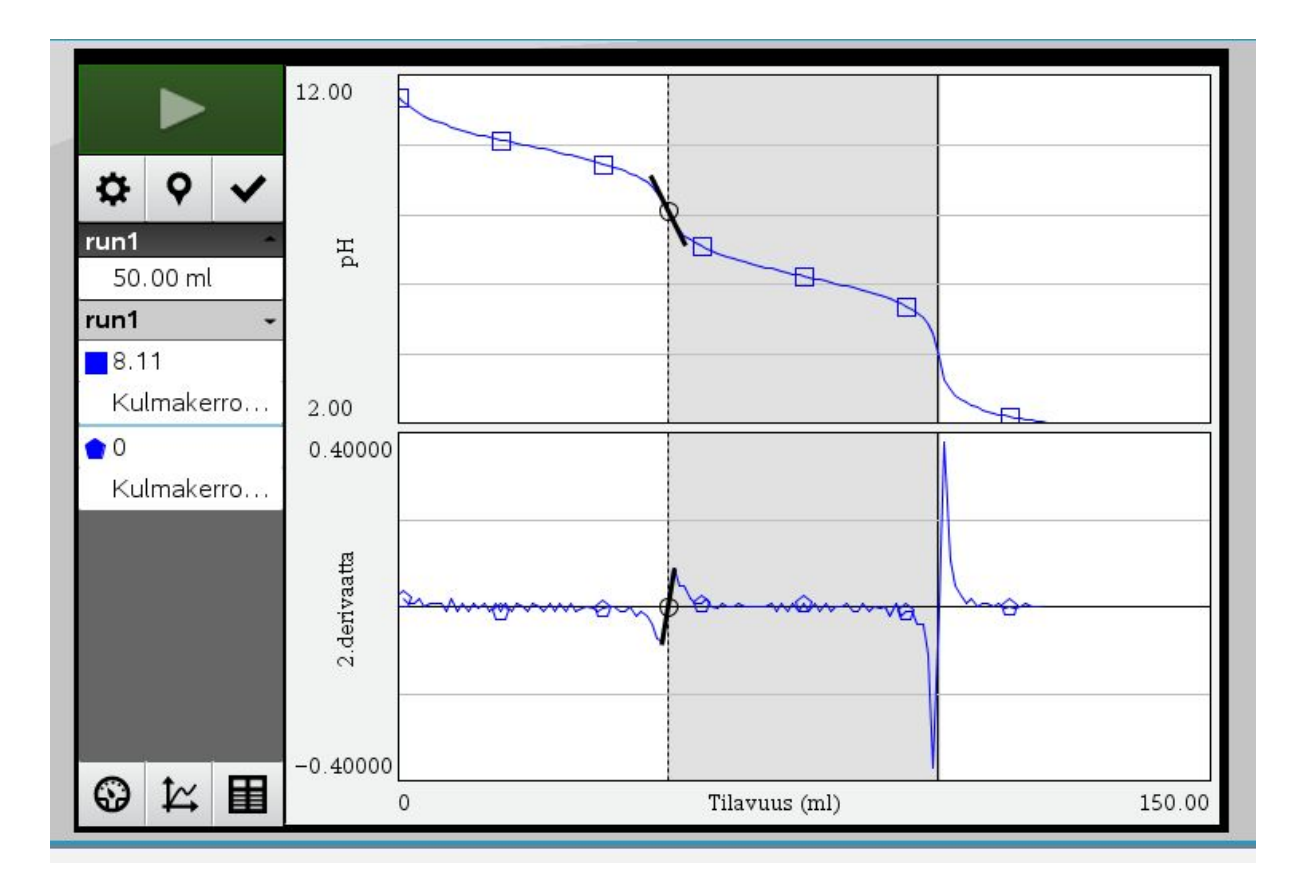

## Kuvaajan piirto LoggerProlla:

1) Liitä kopioidut arvot. Nimeä sarakkeet ( Tilavuus ja pH)

2) Klikkaa kuvaa ja valitse Kuvaajan asetukset (tai valitse ylhäältä…). Lisää rasti kohtaan yhdistä pisteet ja ota rasti pois kohdasta pistesymbolit jos haluat

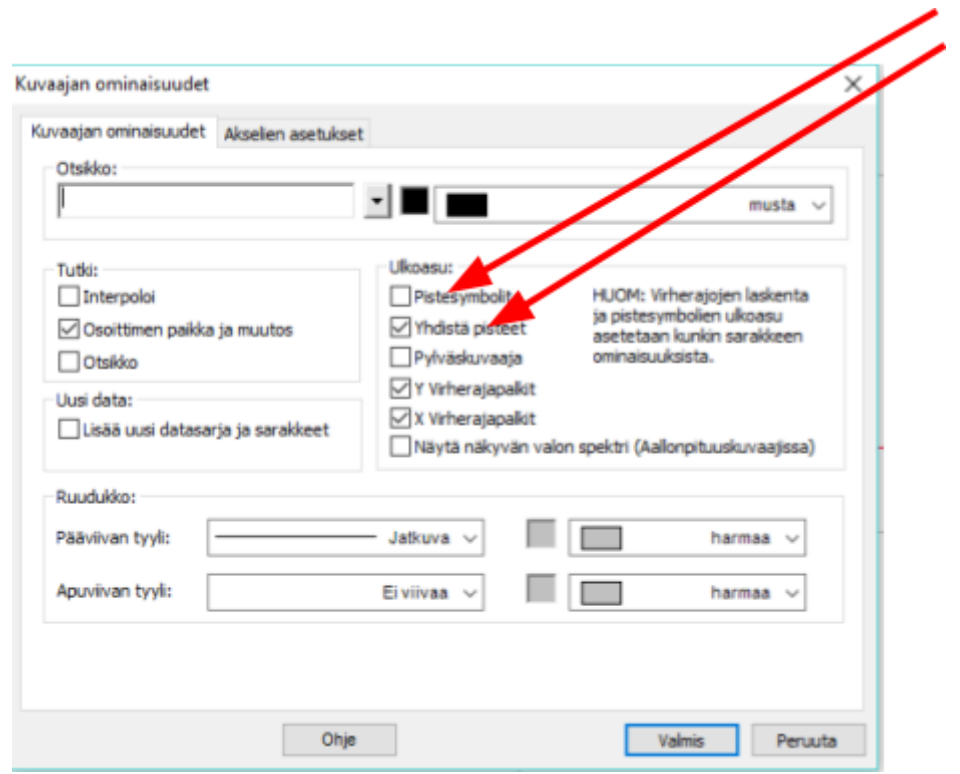

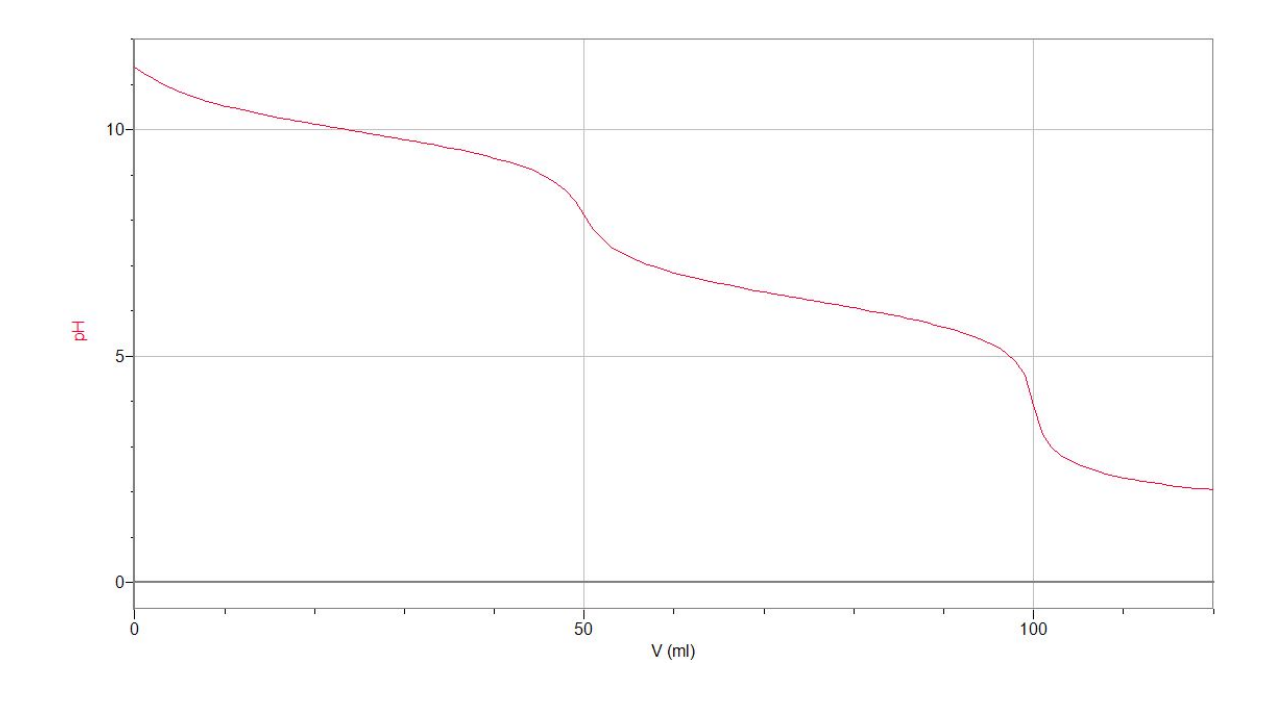

- 3) Hae ekvivalenttikohta jollain seuraavilla tavoilla:
	- A. Valitse Analysoi/Interpoloi yläpalkista (epätarkka)
	- B. Derivoinnin avulla (tarkka)
		- a. Valitse Data/Uusi laskettu sarake.
		- b. Kirjoita nimeksi D1. Klikkaa kohtaan lauseke ja valitse funktio (diff ja int.laskenta /Derivaatta). Kirjoita sulkeisiin ("pH", "Tilavuus").

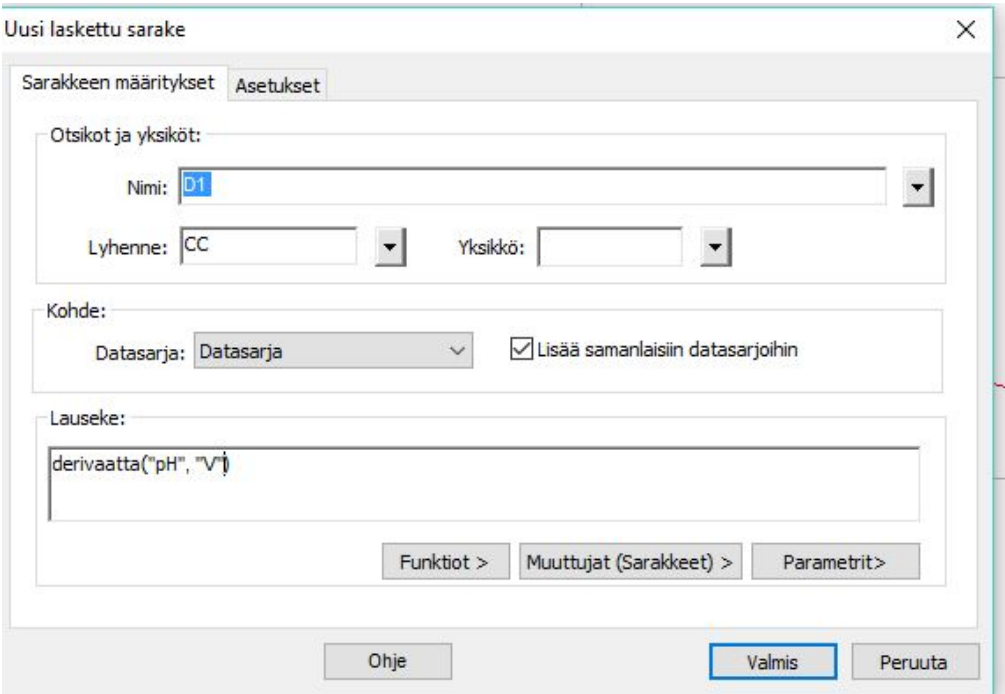

- c. Klikkaa näytöllä olevan kuvaajan y-akselilla olevaa nimeä pH. Nyt näet kuvaajassa ekvivalenttikohdat huippujen kohdalla (käytä autoskaalausta jos kuvaaja ei ole riittävän suuri
- d. Käytä interpoloi-työkalua apunasi hakiessasi tarkat arvot huippukohtien (Analysoi/Interpoloi) tilavuuksille

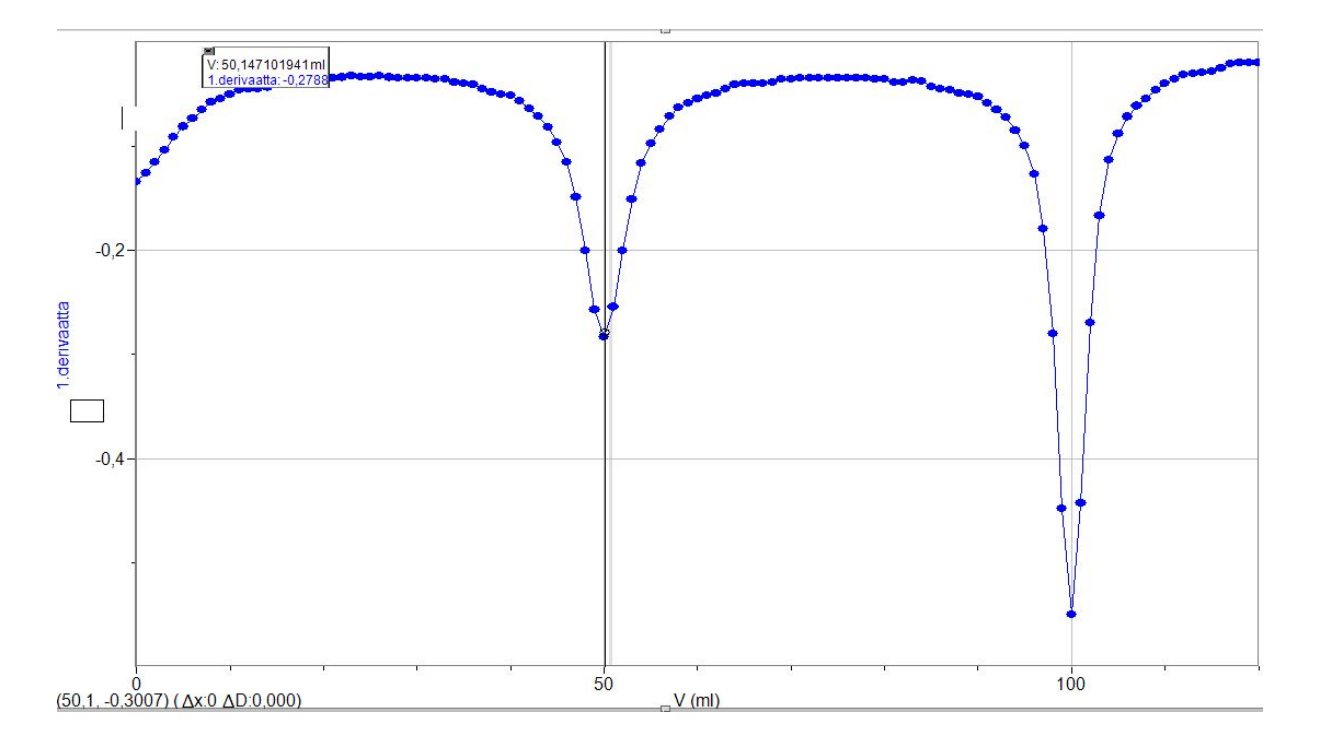

- e. Ota kuvakaappaus tai print screen (PrtScr) ja liitä se johonkin dokumenttiin ctrl+V-toiminnolla (Abitissa vastauslaatikon alapuolella olevaan tilaan painamalla liitä kuva-toimintoa). Print screen-kuva kannattaa viedä kuvankäsittelyohjelmaan ja rajata se pienemmäksi
- f. Voit jatkaa samalla tavalla ja tehdä toisen derivaatan. Nimeä D2 (diff ja int.laskenta /ToinenDerivaatta ja kirjoita sulkeisiin taas ( "pH", "Tilavuus").
- g. Nyt näet ekvivalenttikohdat vielä tarkemmin kuvaajan nollakohdissa. Käytä autoskaalausta.Interpoloi.

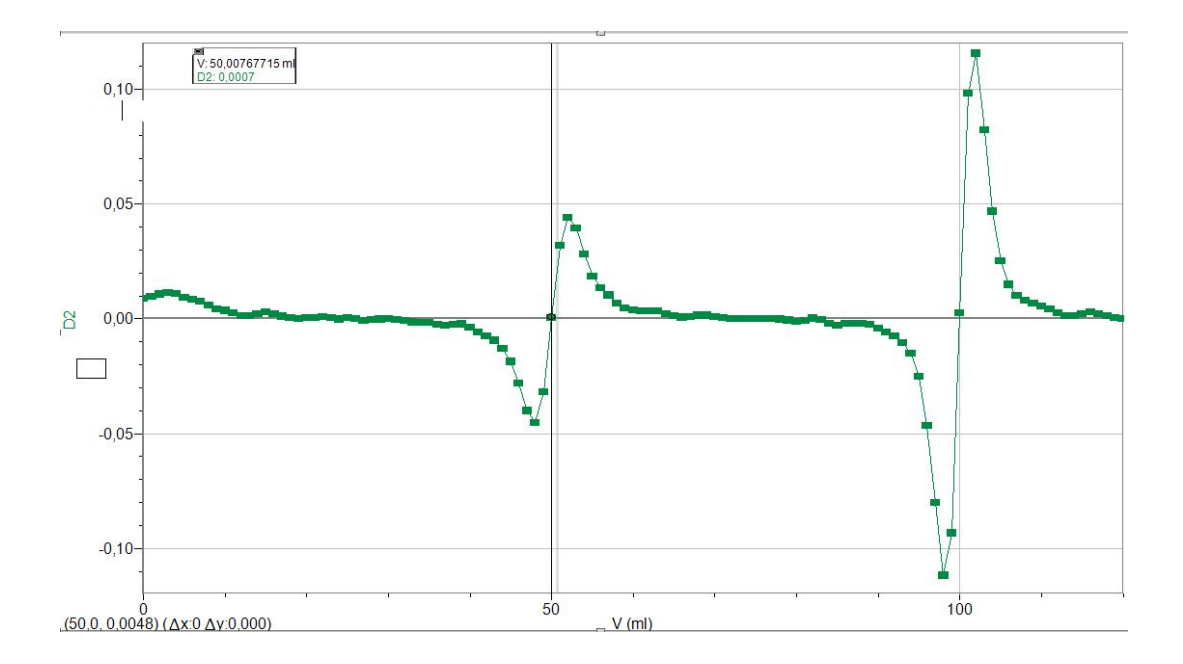

Kaikki kuvaajat voidaan myös ottaa samaan kuvaan. Klikkaa y-akselin nimeä ja saat valittua Kaikki yläpuolelta-valinnan. Nyt interpoloinnin avulla on helppo hakea ekvivalenttikohta kuvaajasta (D2=0)

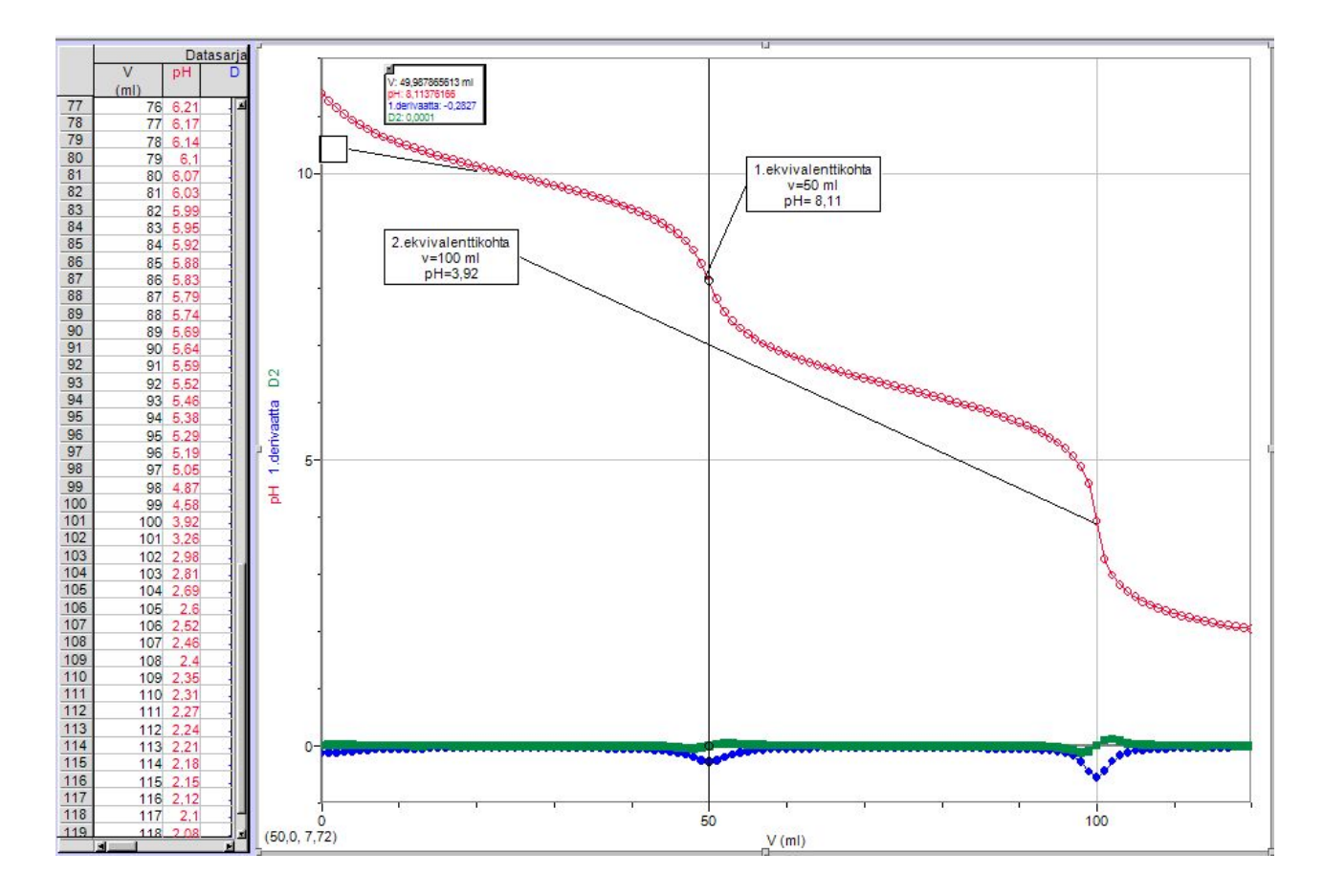

Toiminnolla Lisää/Teksti /huomautus voidaan merkitä kuvaajaan ekvivalenttikohdat

# Kuvaajan piirto GeoGebralla:

1) Avaa taulukkolaskenta ja liitä arvot.

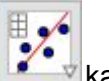

2) Valitse solut ja **kahden muuttujan regressioanalyysi** 

3) Valitse analysoi. Sovita käyrä jos löytyy sopiva funktio (regressiomalli)

4) Kopio piirtoalueelle.

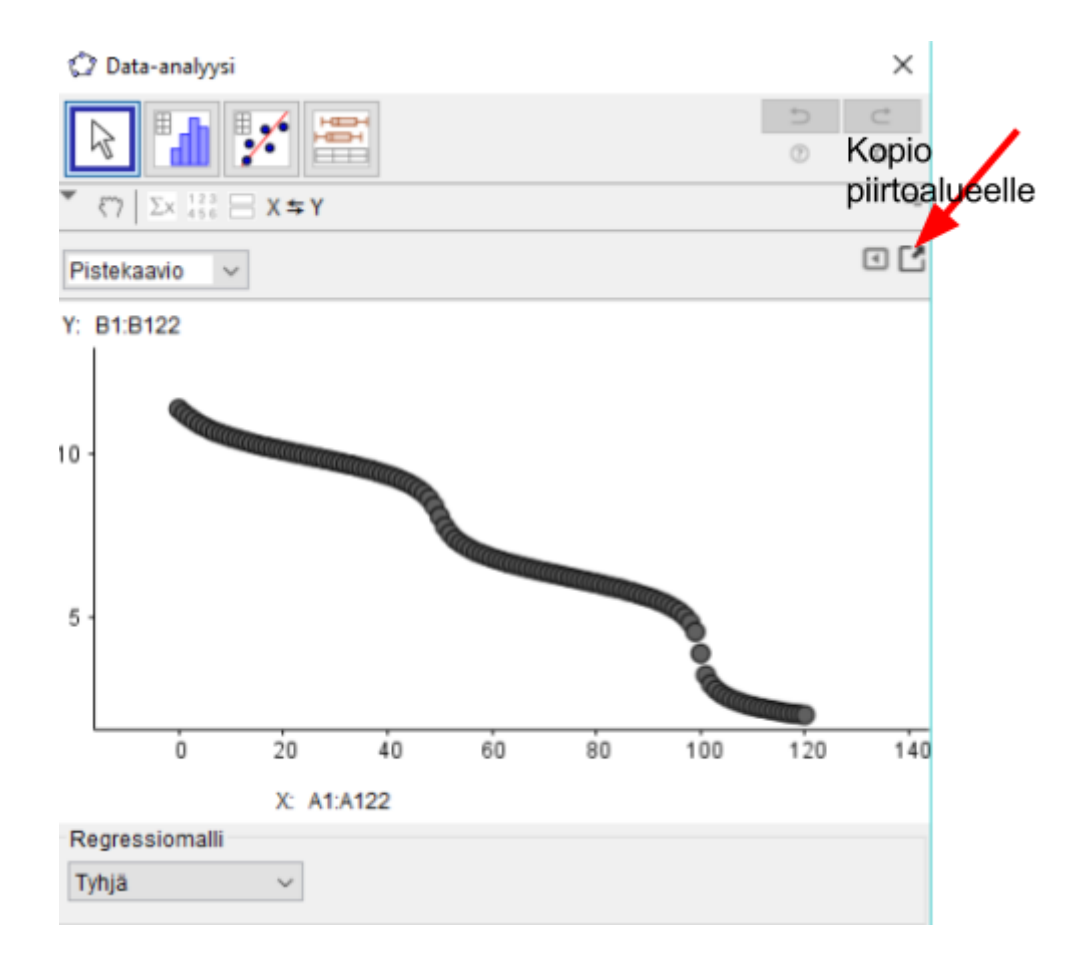

2) Yhdistä pisteet käskyllä splini[lista1], jos sopivaa funktiota ei löytynyt. Klikkaa pisteet eli lista1 pois näkyvistä jos haluat. Lisää yksi piste käyrälle ja hae siihen tangentti. Liikuta tangenttia. Seuraa kulmakerrointa (suurin tai pienin arvo) ja löydät ekvivalenttikohdan.

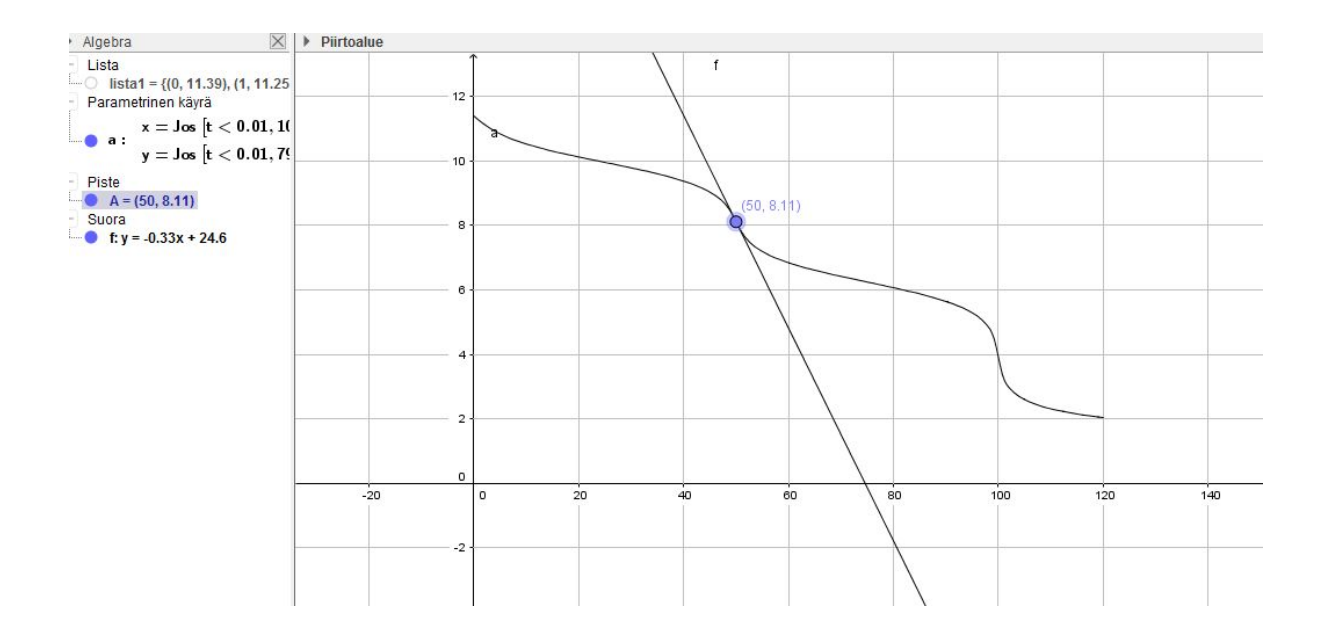

#### Kuvaajan piirto Casio ClassPadillä

1) Lataa ensin aineisto CSV-tiedostona sivulta ja siirrä se ClassPad II Managerin kotikansioon. Kotikansion voi tarkistaa ja muuttaa haluamakseen klikkaamalla hiiren oikealla napilla softan päällä ja katsomalla Tiedosto => Vaihda kotikansio.

2) Aseta CP II Managerin Taulukko-sovelluksessa CSV-tyypin asetuksiksi Tiedosto => CSV => CSV-muotoon

- o CSV-erotin: puolipiste
- o CSV-desimaalisymboli: pilkku

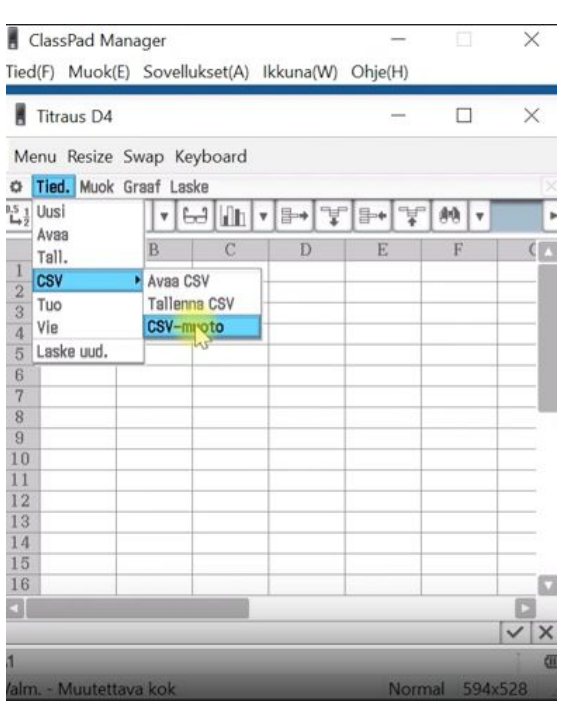

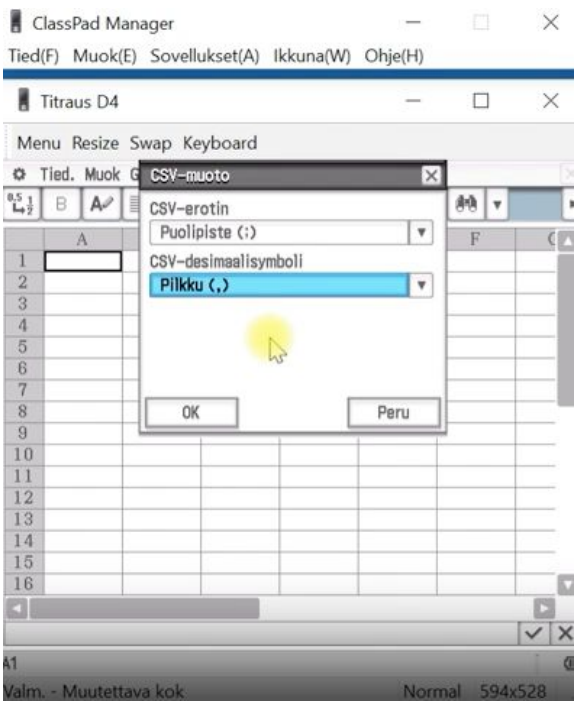

3) Tuo data Taulukko-sovellukseen Tiedosto => CSV => Avaa CSV.

4) Sitten soluun C3 lisätään laskukaava =(B4-B2)/(A4-A2), jolla lasketaan muutoksen suuruus pH:ssa suhteessa lisättyihin suolahappomääriin. Kopioi kaava Ctrl+c ja liitä se kaikkiin muihin C-sarakkeen soluihin C4:C120 painamalla Ctrl+v.

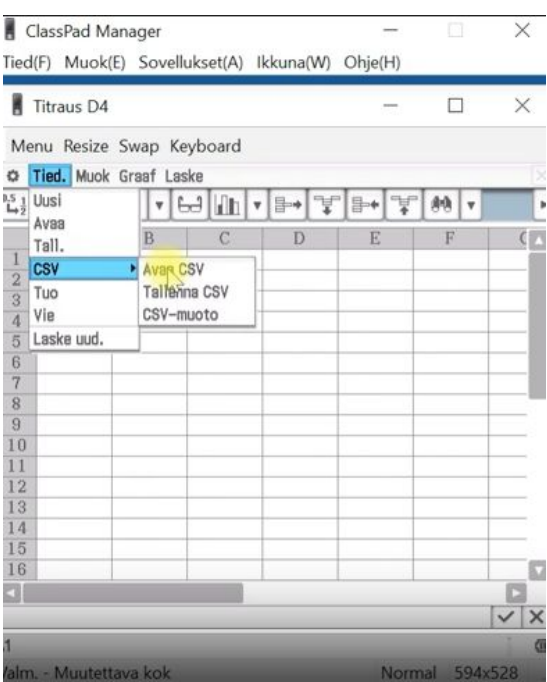

5) Valitse sarakkeet A ja C koskemalla saraketunnuksia ja piirrä sirontakaavio (scattered graph) aineistosta. Näytä-valikosta markkerit pois päältä ja viivat päälle.

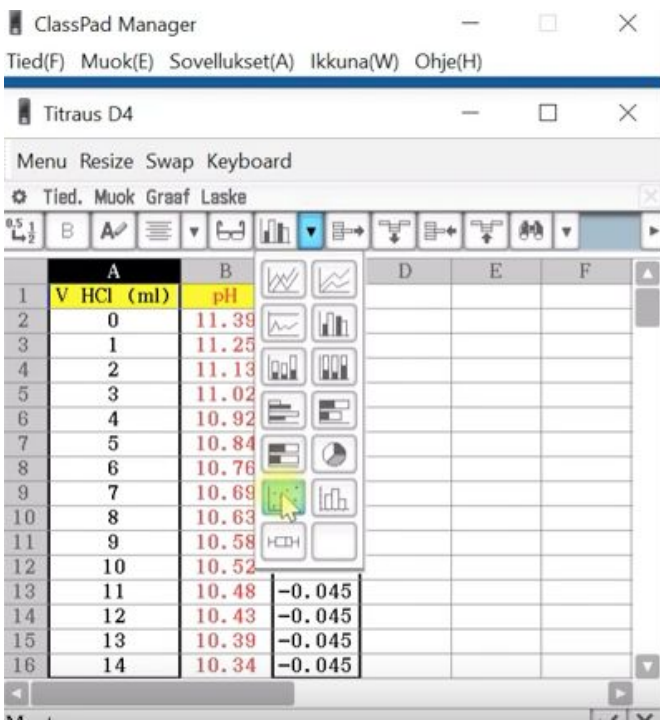

6) Nyt jokaisessa huipussa on ekvivalenssikohta. Huiput voit valita hiirellä, jolloin sitä vastaavan solun arvot on luettavissa (suolahapon määrä millilitroissa ja muutoksen suuruus).

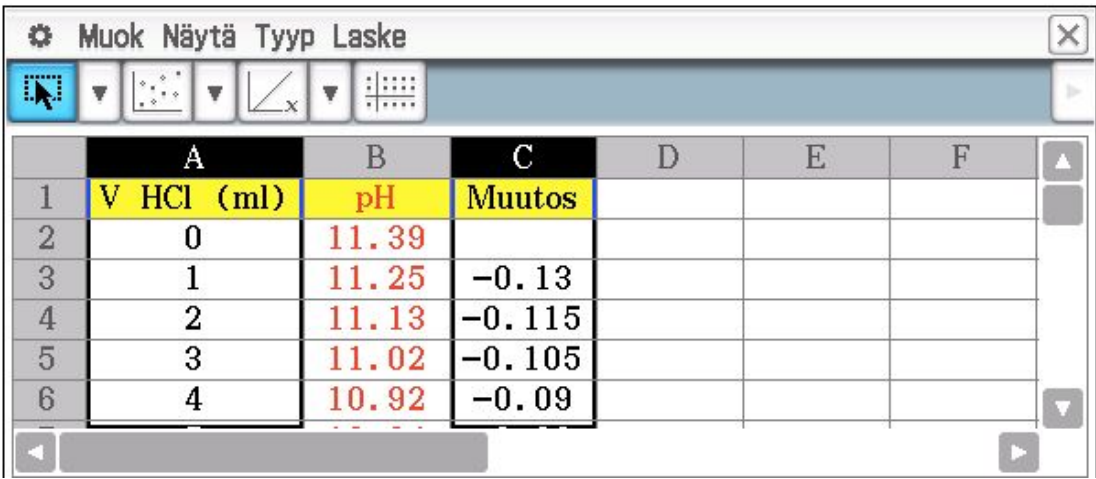

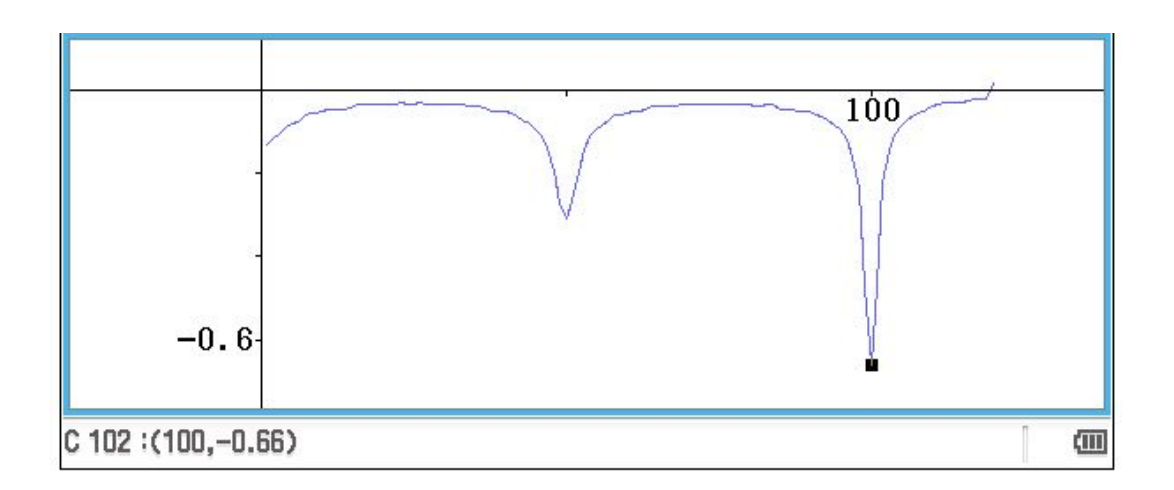

7) Titrauskäyrän saat näkyviin, kun valitset sarakkeet A ja B koskemalla saraketunnuksia ja piirrä sirontakaavio (scattered graph) aineistosta. Näytä/valikosta markkerit pois päältä ja viivat päälle.

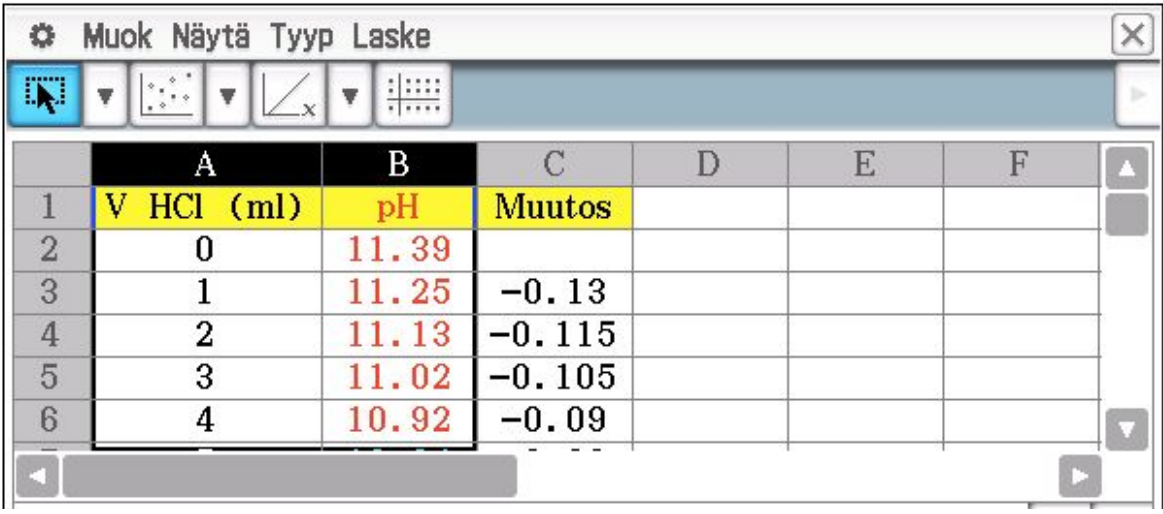

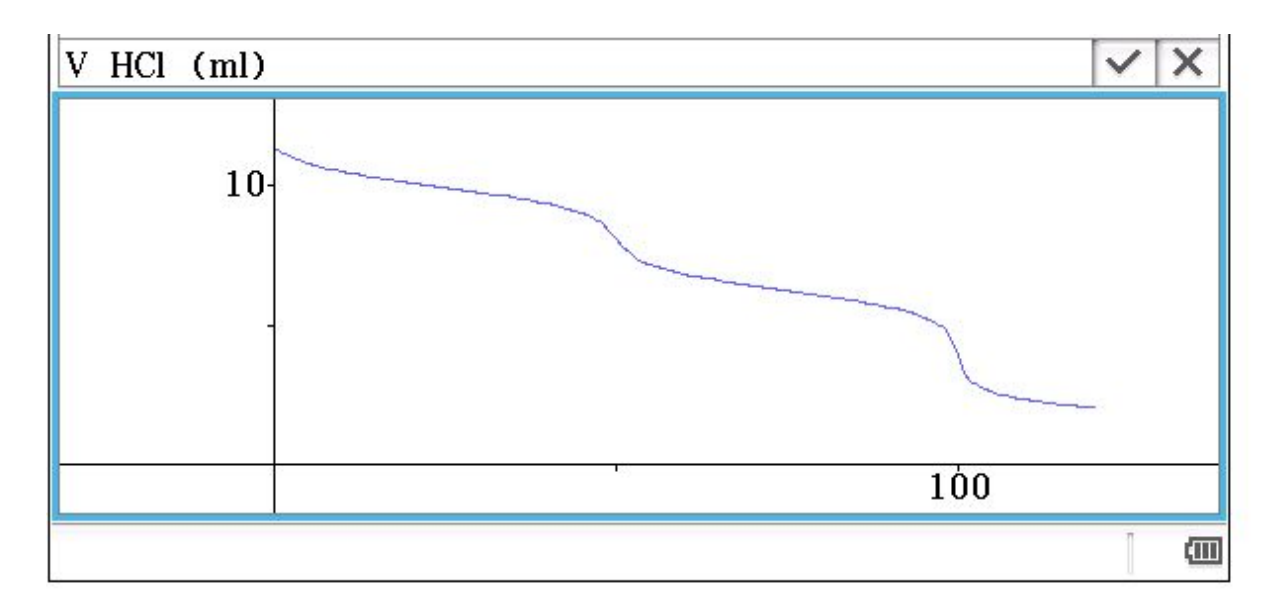

8) Toinen tapa: suurimman/pienimmän arvon muutoksesta voi laskea tyhjään soluun esim. soluun D3 voi laskea Laske => Luettelotilasto => min(C3:C122) ja ohjelma palauttaa arvon -0.66, joka saadaan 100 ml kohdalla.

#### Kuvaajan piirto LibreOfficella

1) Valitse solut, valitse Lisää/Kaavio, valitse xy-hajonta ja vain viivat

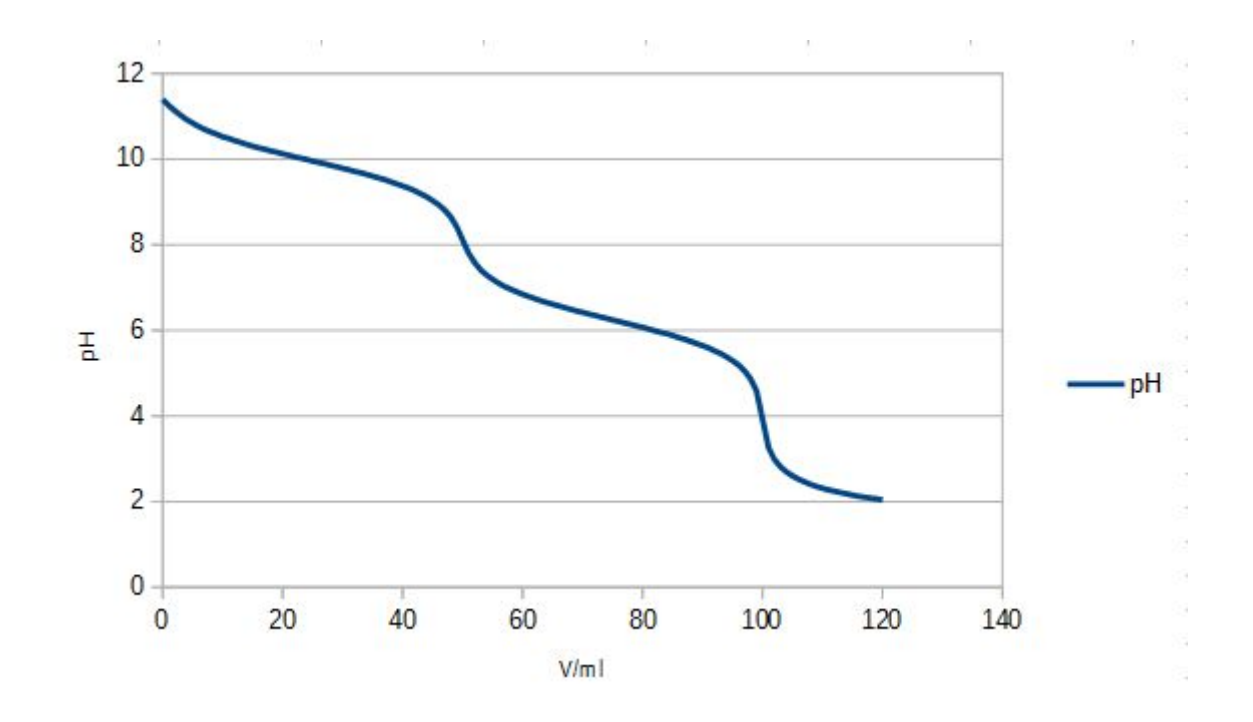

2) Kuvanmuokkauksella saa merkittyä ja haettua summittaiset arvot (ei siis kovin hyvä menetelmä)

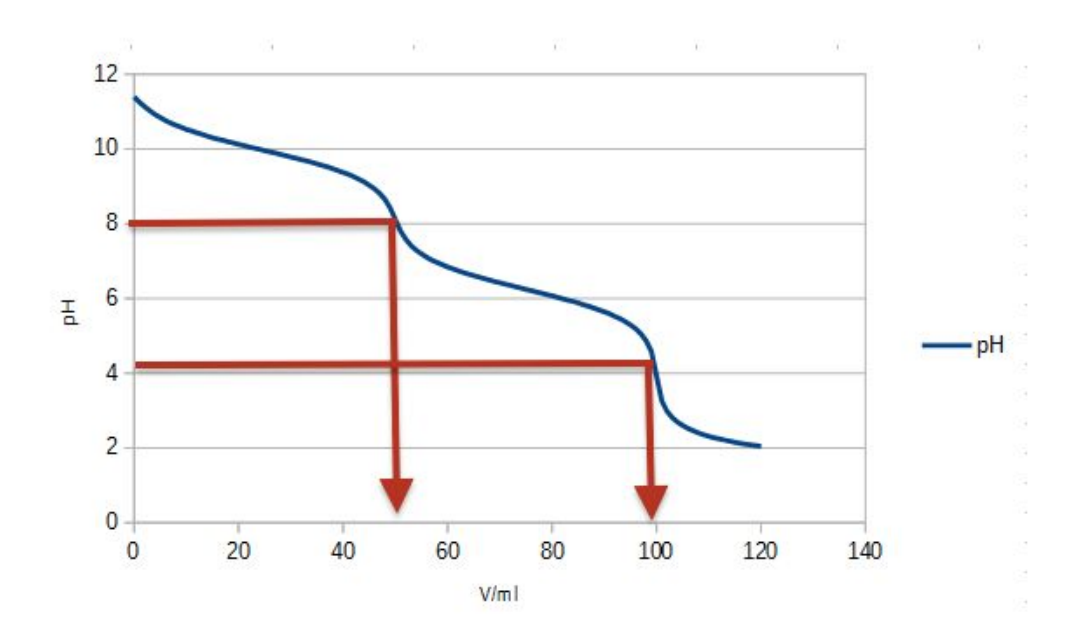